## **Using Tables**

The TABLES feature of a word processing program allows you to quickly enter items in columns and rows without the need to insert numerous tab stops. The table is basically an abbreviated spreadsheet that can be inserted anywhere in a document.

## **Entering the Data**

- 1 Load Microsoft Word or close the current file and start a new BLANK DOCUMENT.
- 2 Press <enter> to leave a blank line.

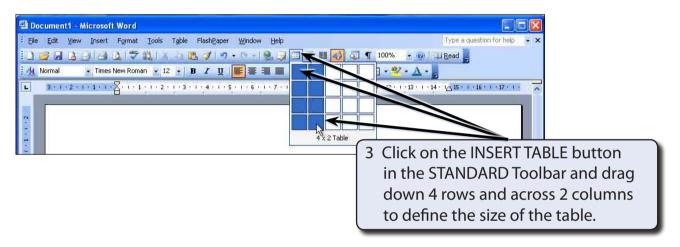

4 When you release the mouse button the table should be created.

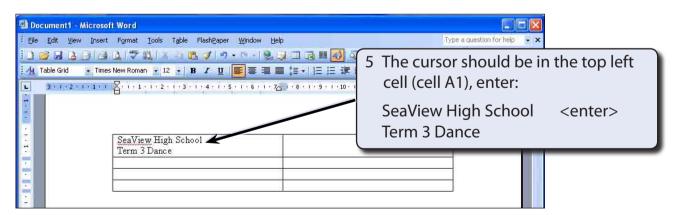

NOTE: The cell will increase in size when you press the <enter> key.

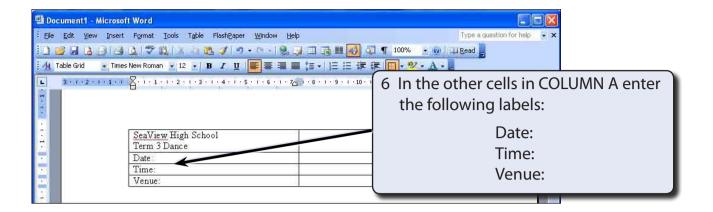

NOTE: The DOWN ARROW key can be used to move the cursor down one cell.

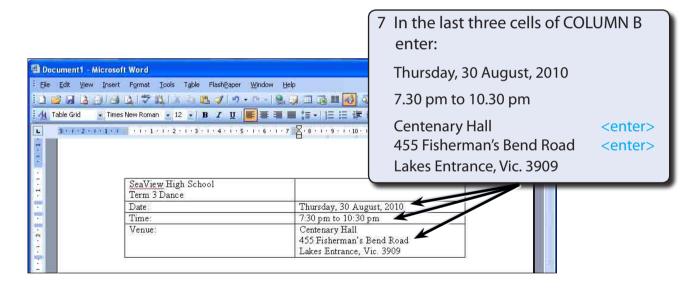

8 Save the document in your STORAGE folder under the file name:

WP Exercise 4

## Formatting the Heading

The heading needs to be centred, spread out over the top two cells of the table and shaded.

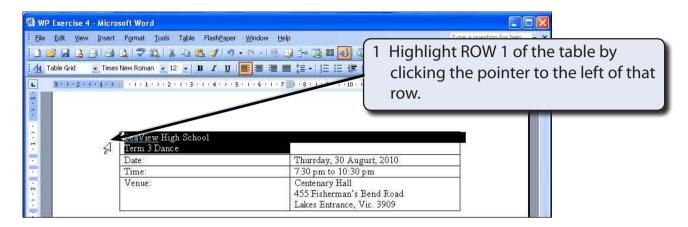

2 Display the TABLE menu and select MERGE CELLS. This will combine the two highlighted cells into one cell.

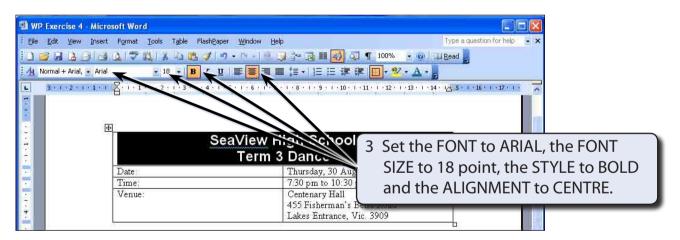

4 Display the VIEW menu, highlight TOOLBARS and select TABLES AND BORDERS to open the TABLES AND BORDERS Toolbar.

NOTE: There is also a TABLES AND BORDERS button in the STANDARD Toolbar that can be used to open the TABLES AND BORDERS Toolbar.

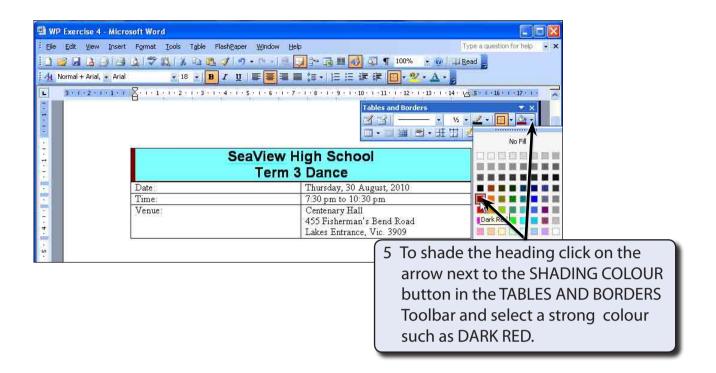

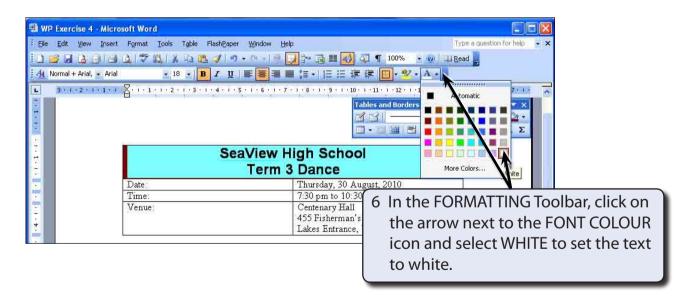

7 Resave the document.